# 一太郎 IFilter 64 ビット用 SharePoint2019 設定手順

2022 年 7 月 11 日 (株)ジャストシステム

## 1.概要

この文書では、一太郎 IFilter 64 ビット用を導入した SharePoint2019 上で一太郎ファイルを検索可能にするため の設定方法について説明します。

## 2.SharePoint2019 への設定追加

SharePoint2019 がインストールされている環境に"一太郎 IFilter 64 [ビット用"](https://www.justsystems.com/jp/download/ichitaro/ifilter/64.html)を導入したあと、以下の手順に従 ってレジストリ設定やコマンドの実行を行います。

### 2-1.MIME Type の設定

regedit.exe を起動し、以下のレジストリを編集します。

### (1)MIME Type を登録

- 1. HKEY LOCAL MACHINE¥SOFTWARE¥Classes¥MIME¥Database¥Content Type¥ へ移動
- 2. Content Type 以下に新しいキー「application/x-js-taro」を作成し、以下の内容を追加

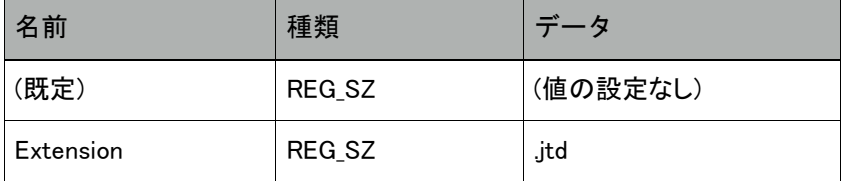

### 2-2.拡張子との関連づけ

「SharePoint 2019 サーバーの全体管理」「SharePoint 2019 管理シェル」を利用して設定を追加します。

### (1)SharePoint 2019 サーバーの全体管理 の「Search Service Application」に拡張子を登録

- 1. スタートメニュー にある [SharePoint 2019 サーバーの全体管理] を実行
- 2. 「アプリケーション構成の管理」の「サービス アプリケーションの管理」をクリック
- 3. 「サービス アプリケーション管理」ページの「Search Service Application」をクリック
- 4. 「Search Service Application:検索管理」ページの左フレームの「ファイルの種類」をクリック
- 5. 「新しいファイルの種類」をクリックして対応する拡張子(jtd、jtdc、jtt、jttc)をすべて追加
- BB. SharePoint サイト

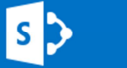

# Search Service Application: ファイルの種類の管理

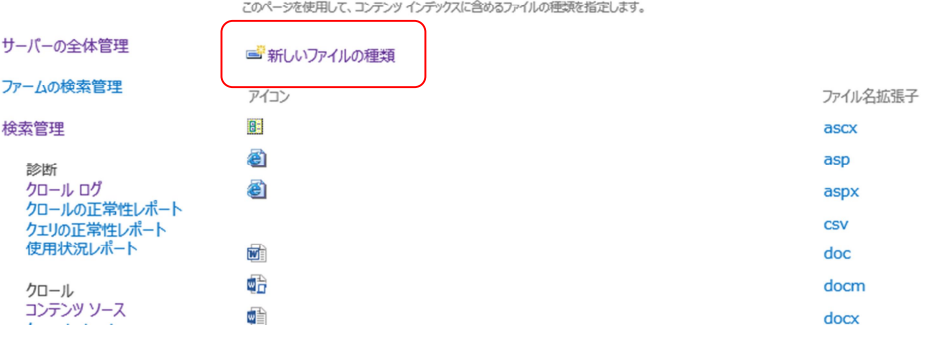

### (2)SharePoint 2019 管理シェル で拡張子の登録コマンドを実行

1. スタートメニュー にある [SharePoint 2019 管理シェル] を実行

—————————————————————————————————————————————

—————————————————————————————————————————————

2. 以下のコマンドを順番に実行します(> 以降を 1 行で入力し、それぞれで Enter キーを押す)

> \$ssa = Get-SPEnterpriseSearchServiceApplication

- > New-SPEnterpriseSearchFileFormat -SearchApplication \$ssa jtd ICHITAROFile application/x-js-taro
- > New-SPEnterpriseSearchFileFormat -SearchApplication \$ssa jtdc ICHITAROFile application/x-js-taro
- > New-SPEnterpriseSearchFileFormat -SearchApplication \$ssa jtt ICHITAROFile application/x-js-taro
- > New-SPEnterpriseSearchFileFormat -SearchApplication \$ssa jttc ICHITAROFile application/x-js-taro

※ New-SPEnterpriseSearchFileFormat … の各コマンド実行後に以下のような表示が出たら成功です

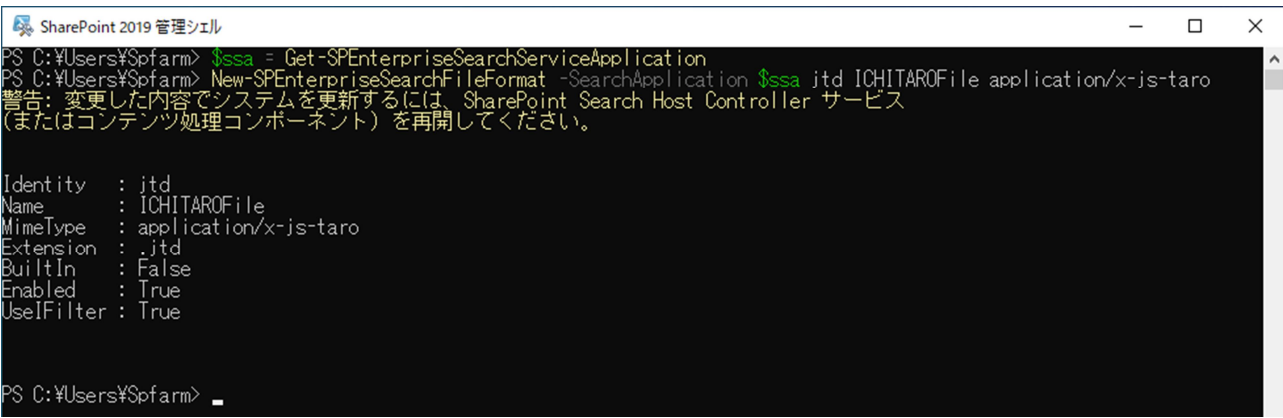

#### JUSTSYSTEMS.

# 3.サービスの再起動

### SharePoint 2019 サーバーの Search Service Application を再起動

—————————————————————————————————————————————

「2. SharePoint2019 への設定追加」の操作を行った後は、SharePoint 2019 サーバーの Search Service Application を再起動する必要があります。

- 1. コマンドプロンプトを管理者権限で起動します
- 2. 以下のコマンドを順番に実行します(> 以降を 1 行で入力し、それぞれで Enter キーを押す)

> net stop spsearchhostcontroller

> net start spsearchhostcontroller

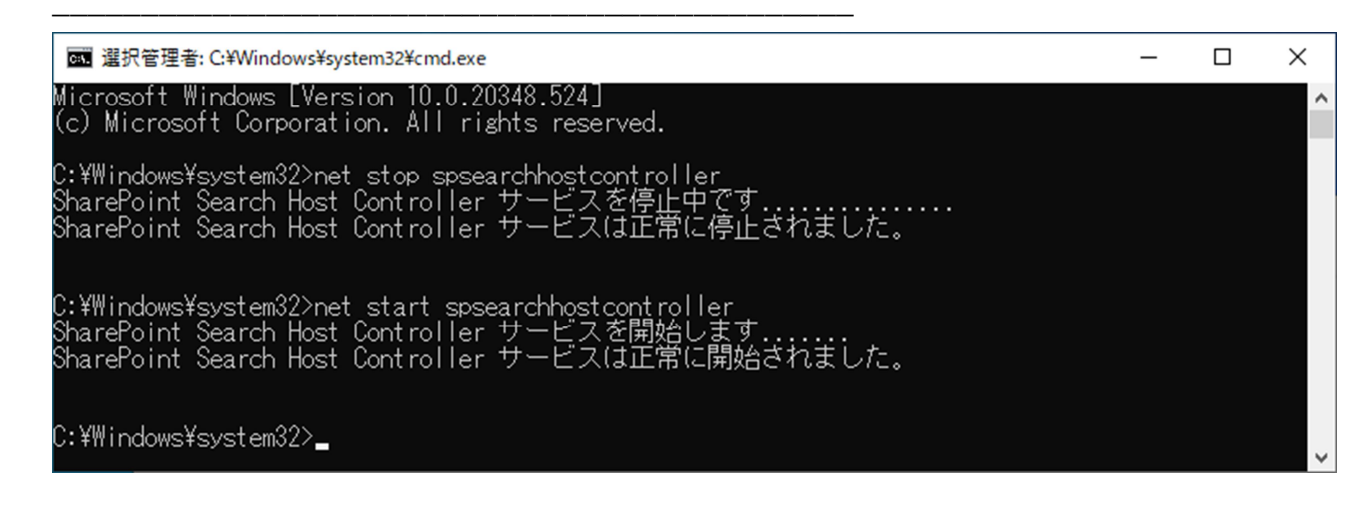

# 4.SharePoint サイトのフルクロールを実行する

- 1. スタートメニューの[SharePoint 2019 サーバーの全体管理]を実行
- 2. 「アプリケーション構成の管理」の「サービス アプリケーションの管理」をクリック
- 3. 「サービス アプリケーション管理」ページの「Search Service Application」をクリック
- 4. 「Search Service Application:検索管理」ページの左フレームの「コンテンツ ソース」をクリック
- 5. 「Search Service Application:コンテンツ ソースの管理」で一太郎ファイルが含まれているコンテンツソース上 で右クリックし、「フルクロールの開始」を実行※ ※「状態」が アイドル でない場合はメニューが選択できないため、その場合はしばらく待ってから操作してください

クロールが終了するのを待ってクロールログを確認し、成功数のリンク先に一太郎ファイルが表示されていれ ば、SharePoint サイト(エンタープライズ検索センターなど)から一太郎ファイルが内容で検索できるようになりま す。

以上